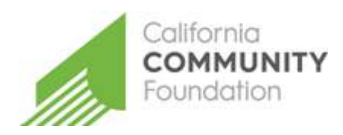

CALIFORNIA COMMUNITY FOUNDATION SCHOLARSHIP APPLICATION GUIDE FOR APPLICANTS

## **HOW TO SUBMIT AN APPLICATION**

- **1. Register** at [applyforgrants.calfund.org](https://applyforgrants.calfund.org/)
- **2. Log in** and select the Scholarship Application
- **3. Fill out the application** and click Select Scholarships
- **4. Select** the box next to the Donald L. Snow Scholarship Fund
- **5. Complete** additional required information
- **1. Register**

Click the **register** link on the log in portal, and create a profile.

Under Portal Access, select Scholarship Applicant.

After filling out the information and accepting the terms and conditions click **register**. You will receive an email confirming successful registration with our site.

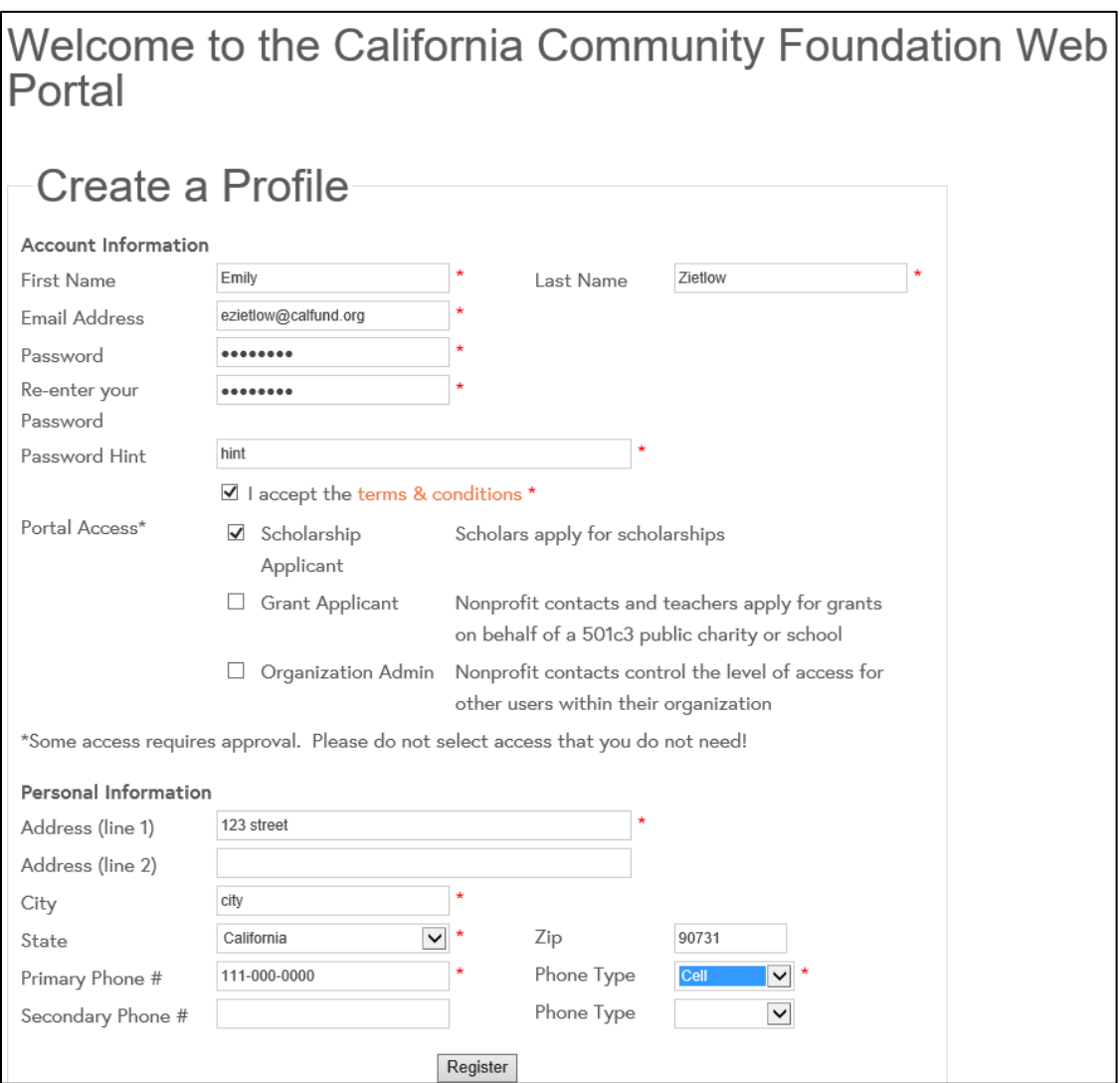

## **2. Log in and open the 1. SCHOLARSHIP APPLICATION**

The application is available at [applyforgrants.calfund.org.](https://applyforgrants.calfund.org/) Once you have registered and logged in, you will see a list of available applications. Click the first option: Scholarship Application.

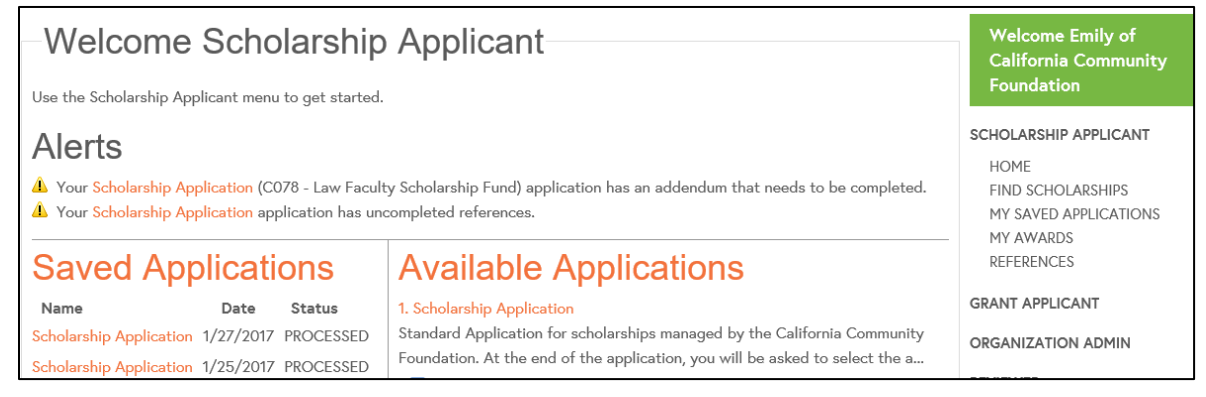

## **3. Fill out the application and click Select Scholarships**

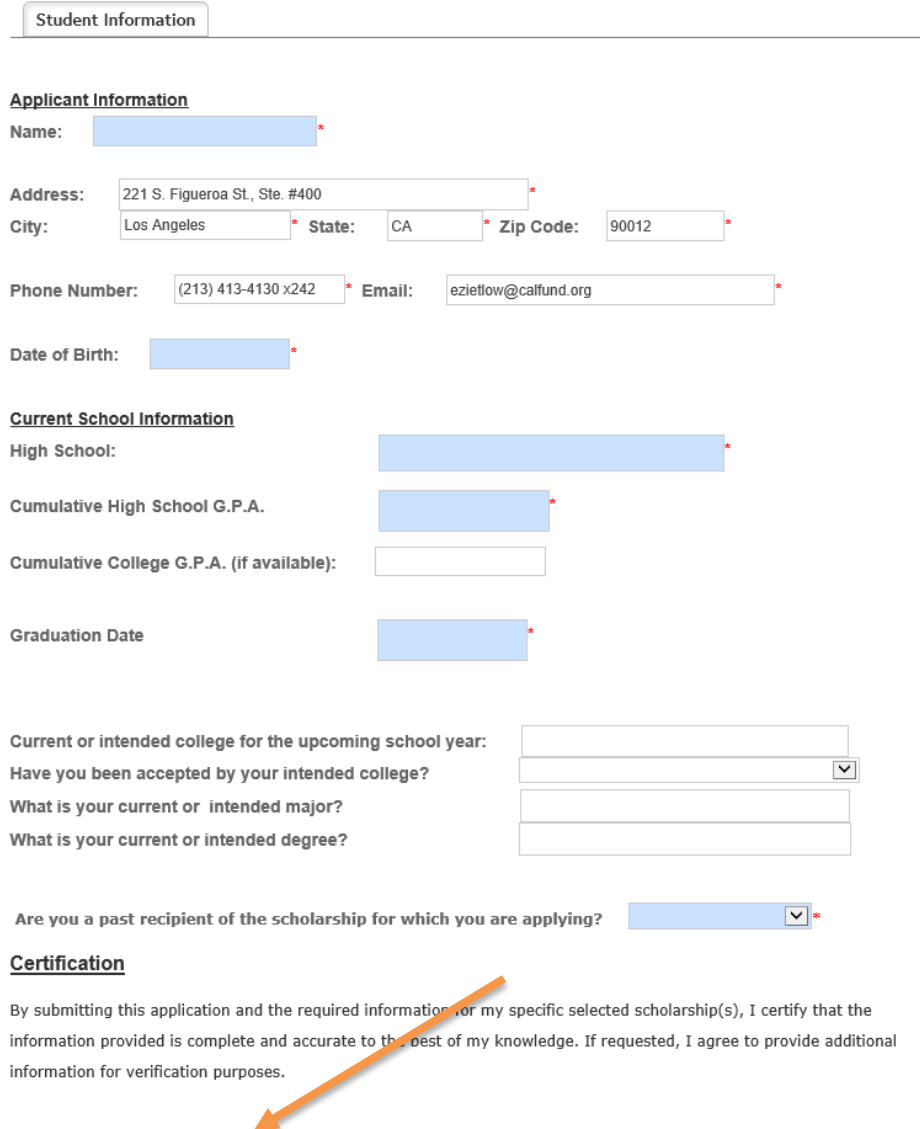

Save | Select Scholarships

## **4. Select the scholarship(s) to which you wish to apply**

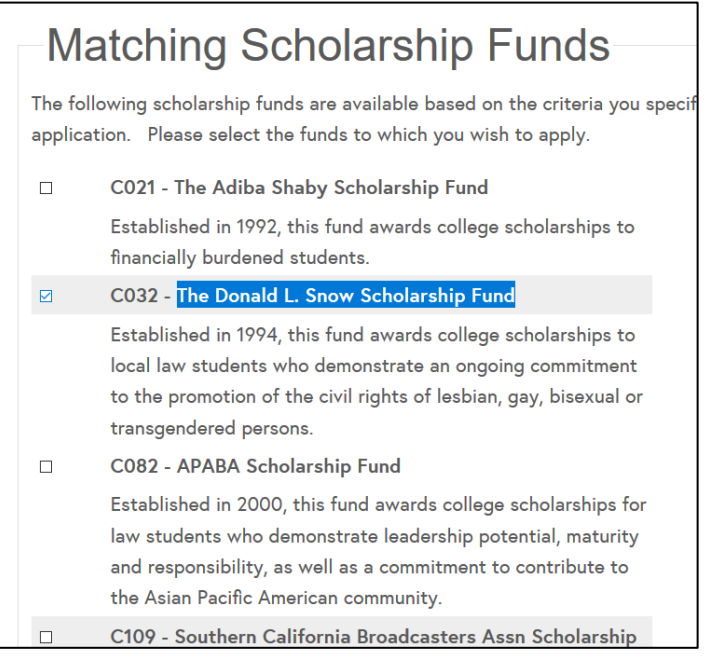

**5. Complete additional required information** for the Donald L. Snow Scholarship Fund by returning to your submitted application.

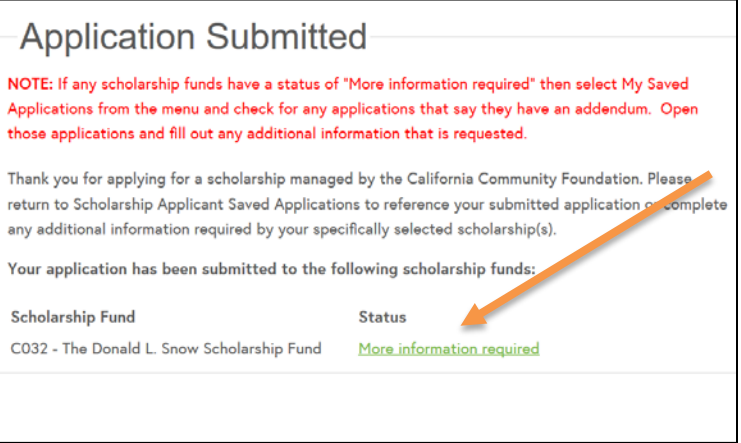

Your submitted application will have a tab for the scholarship(s) that require additional information.

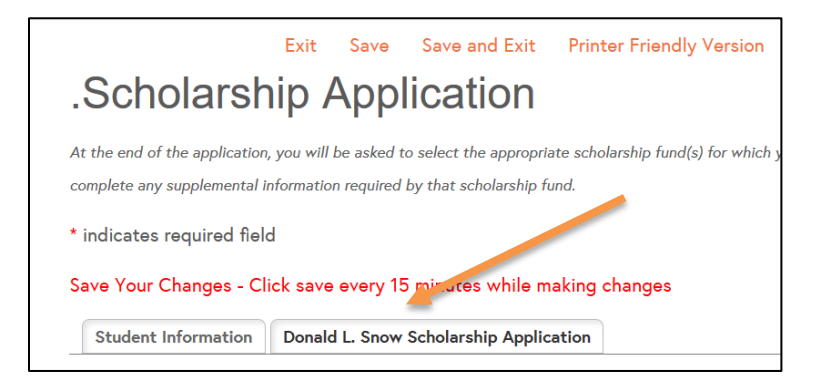

For questions, please contact the Foundation at [scholarship@calfund.org](mailto:scholarship@calfund.org)